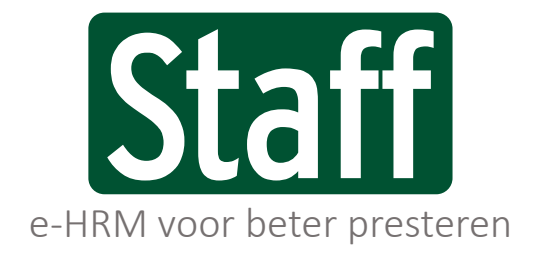

Public labels/ private labels/ partner labels

### **Herinneringen en creditnota's versturen**

H a n d l e i d i n g F a c t u r a t i e m o d u l e | 3 4 3 3 1 3 | 1 7 - 0 9 - 2 0 2 0

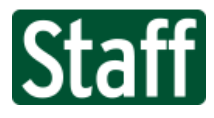

# Inhoud

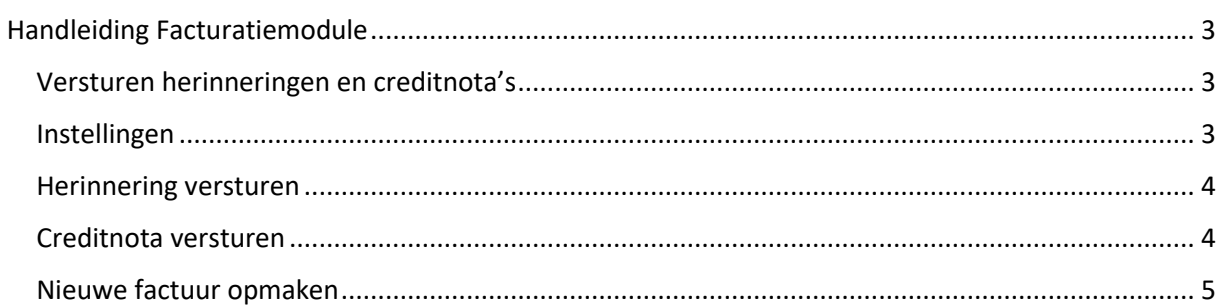

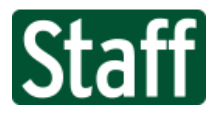

## <span id="page-2-0"></span>Handleiding Facturatiemodule

<span id="page-2-1"></span>Versturen herinneringen en creditnota's

Vanaf versie 2020.09 is het mogelijk om via de facturatiemodule herinneringen te versturen en creditnota's aan te maken.

De functionaliteit hiervoor vindt je op pagina **Omzet > Facturatie > Facturen** onder het 9-punt menu. Selecteer eerst de factuur waarvoor je een actie wil uitvoeren. Er zijn twee knoppen zichtbaar; **Herinnering** en **Crediteren**.

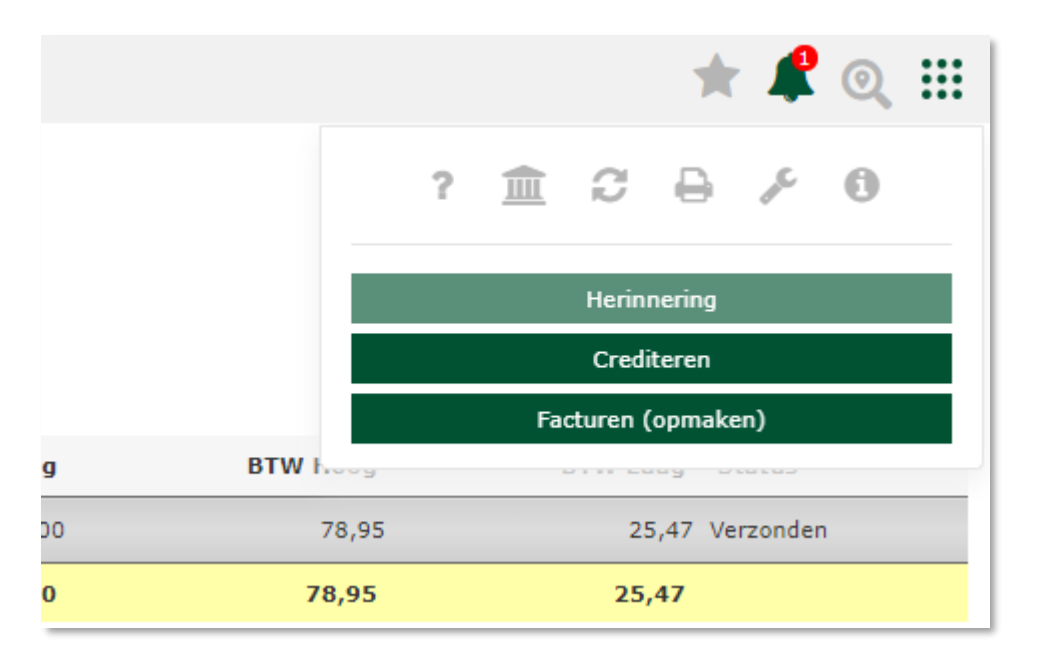

*Afbeelding 1 – Knop Herinnering is lichtgekleurd en niet beschikbaar? Controleer de inrichting van de facturatiemodule.*

### <span id="page-2-2"></span>Instellingen

Om een herinnering te kunnen versturen moet je bij de instellingen van de facturatiemodule op pagina **Inrichting > Financieel > Administratie > Administraties** een Herinnering factuur sjabloon gekoppeld hebben.

| <b>Facturatie</b>                       |                                     |
|-----------------------------------------|-------------------------------------|
| Begeleidende tekst RELATIE              | Q X .1Factuur (Staff Support) r     |
| Begeleidende tekst<br><b>ACCOUNTANT</b> | <b>Q</b> Eactuur begeleidende teks! |
| Debiteurenfactuur sjabloon              | Q X .1Factuur (Staff Support)       |
| Herinneringfactuur sjabloon             | Q X                                 |
| Taakfactuur sjabloon                    | .1Factuur (Staff Support)           |

*Afbeelding 2 – Inrichting van de facturatiemodule*

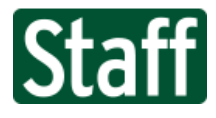

#### <span id="page-3-0"></span>Herinnering versturen

Na een druk op de knop **Herinnering** zal het systeem vragen of je wil doorgaan. **Klik op Ok om door te gaan.**

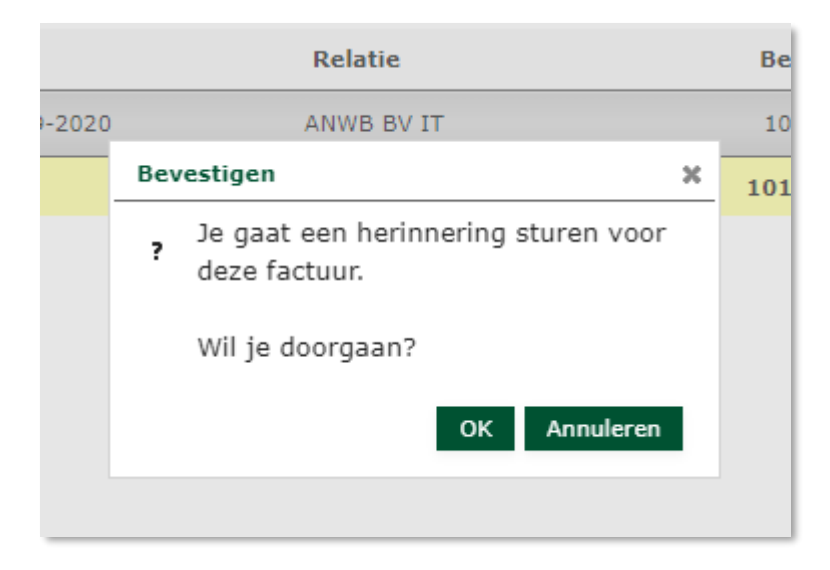

Na enkele ogenblikken zal de herinnering naar de debiteur verstuurd worden. In het **overzicht van verzonden facturen** zie je dit met tijdstempel terug.

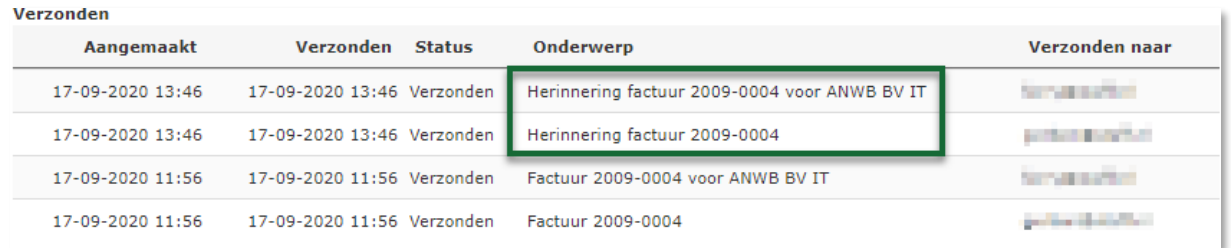

### <span id="page-3-1"></span>Creditnota versturen

Na een druk op de knop **Crediteren** zal het systeem vragen of je wil doorgaan. **Klik op Ok om door te gaan.**

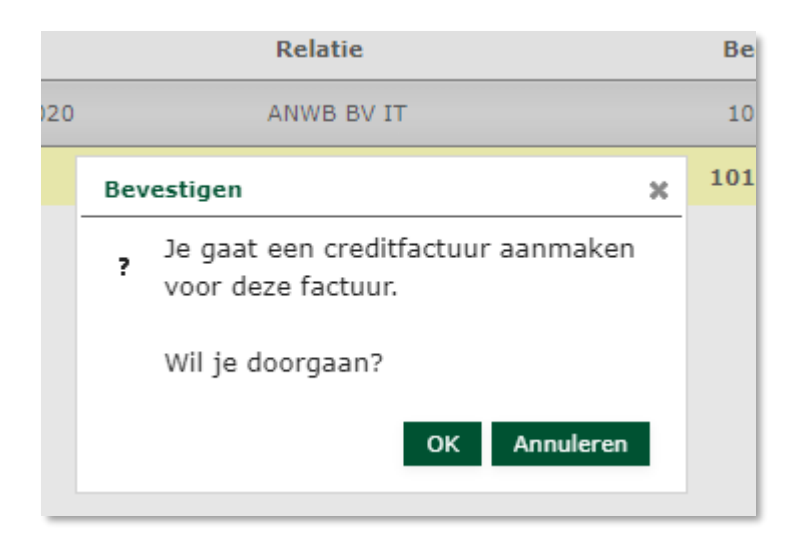

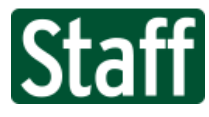

Het systeem zal nu de creditnota aanmaken, door een nieuwe factuur met nieuw nummer aan te maken. Op deze factuur wordt gerefereerd naar de originele factuur. De bedragen op de creditfactuur zijn negatief.

In het overzicht zijn de gecrediteerde factuur alsmede de creditfactuur rood gemarkeerd.

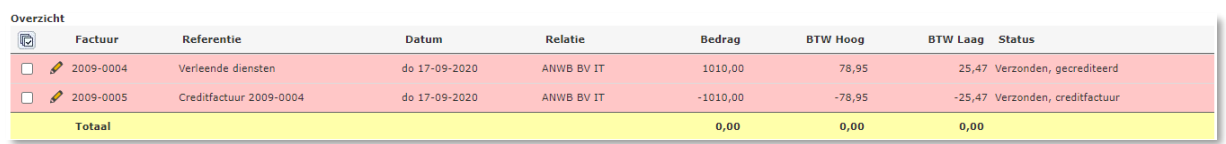

Je kunt een creditfactuur **niet** opnieuw crediteren en je kunt er ook **geen** herinnering meer voor aanmaken.

### <span id="page-4-0"></span>Nieuwe factuur opmaken

De aan de gecrediteerde factuur gekoppelde debiteurenbonnen zijn losgekoppeld en hiermee kun je een nieuwe factuur samenstellen op pagina **Omzet > Facturatie > Factureren**.

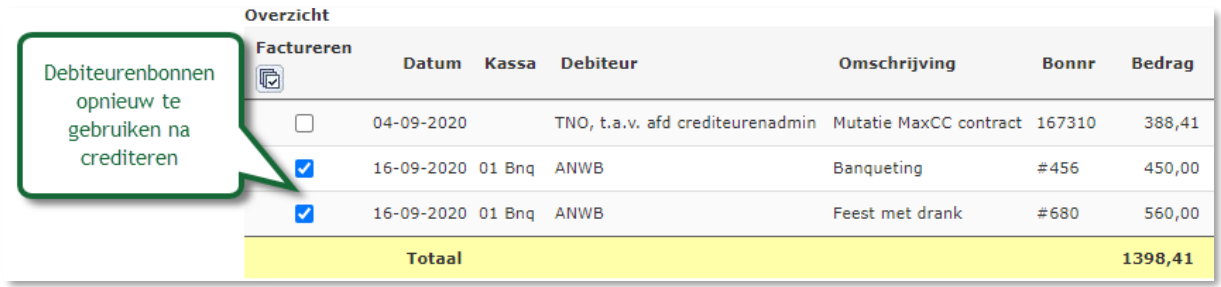

Dit geldt ook voor gekoppelde taken. Deze zijn weer vrijgegeven zodat je hiermee een nieuwe factuur kunt opmaken.